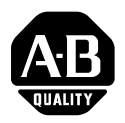

# *Installation Instructions*

# **1747-SDN DeviceNet Scanner Module**

Cat. No. 1747-SDN/B

# **Contents**

Use this document as a guide to install the 1747-SDN/B scanner module.

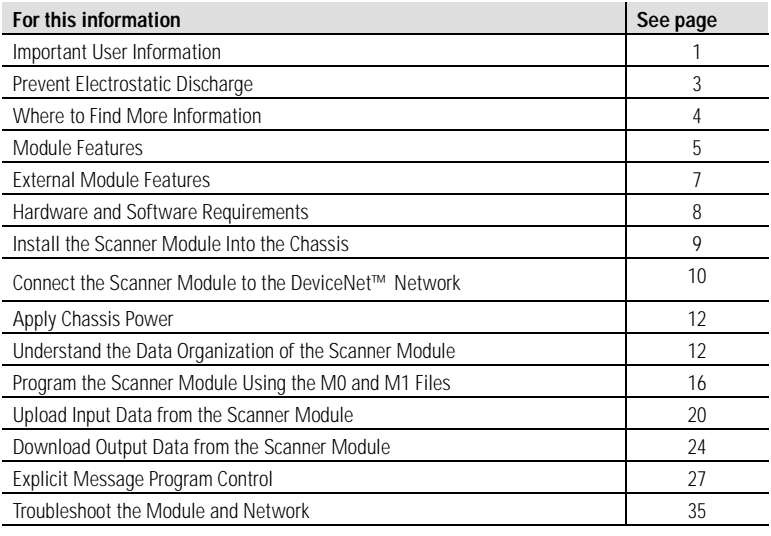

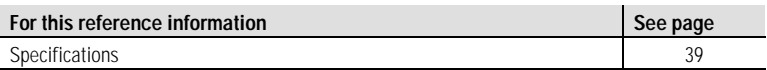

# **Important User Information**

Because of the variety of uses for the products described in this publication, those responsible for the application and use of these products must satisfy themselves that all necessary steps have been taken to assure that each application and use meets all performance and safety requirements, including any applicable laws, regulations, codes and standards.

 In no event will Allen-Bradley be responsible or liable for indirect or consequential damage resulting from the use or application of these products.

Any illustrations, charts, sample programs, and layout examples shown in this publication are intended solely for purposes of example. Since there are many variables and requirements associated with any particular installation, Allen-Bradley does not assume responsibility or liability (to include intellectual property liability) for actual use based upon the examples shown in this publication.

Allen-Bradley publication SGI-1.1, *Safety Guidelines for the Application, Installation and Maintenance of Solid-State Control* (available from your local Allen-Bradley office), describes some important differences between solid-state equipment and electromechanical devices that should be taken into consideration when applying products such as those described in this publication.

Reproduction of the contents of this copyrighted publication, in whole or part, without written permission of Rockwell Automation, is prohibited.

Throughout this publication, notes may be used to make you aware of safety considerations. The following annotations and their accompanying statements help you to identify a potential hazard, avoid a potential hazard, and recognize the consequences of a potential hazard:

#### **WARNING**

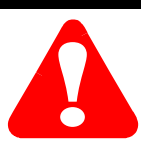

Identifies information about practices or circumstances that can cause an explosion in a hazardous environment, which may lead to personal injury or death, property damage, or economic loss.

#### **ATTENTION**

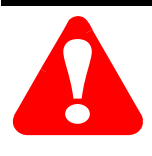

Identifies information about practices or circumstances that can lead to personal injury or death, property damage, or economic loss.

**IMPORTANT** Identifies information that is critical for successful application and understanding of the product.

#### <span id="page-2-0"></span>**ATTENTION**

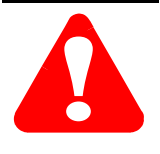

#### **Environment and Enclosure**

This equipment is intended for use in a Pollution Degree 2 industrial environment, in overvoltage Category II applications (as defined in IEC publication 60664-1), at altitudes up to 2000 meters without derating.

This equipment is considered Group 1, Class A industrial equipment according to IEC/CISPR Publication 11. Without appropriate precautions, there may be potential difficulties ensuring electromagnetic compatibility in other environments due to conducted as well as radiated disturbance.

This equipment is supplied as "open type" equipment. It must be mounted within an enclosure that is suitably designed for those specific environmental conditions that will be present and appropriately designed to prevent personal injury resulting from accessibility to live parts. The interior of the enclosure must be accessible only by the use of a tool. Subsequent sections of this publication may contain additional information regarding specific enclosure type ratings that are required to comply with certain product safety certifications.

See NEMA Standards publication 250 and IEC publication 60529, as applicable, for explanations of the degrees of protection provided by different types of enclosure. Also, see the appropriate sections in this publication, as well as the Allen-Bradley publication 1770-4.1 ("Industrial Automation Wiring and Grounding Guidelines"), for additional installation requirements pertaining to this equipment.

# **Prevent Electrostatic Discharge**

# **ATTENTION !**

This equipment is sensitive to electrostatic discharge which can cause internal damage and affect normal operation. Follow these guidelines when you handle this equipment:

- touch a grounded object to discharge potential static
- wear an approved grounding wrist strap
- do not touch connectors or pins on component boards
- do not touch circuit components inside the equipment
- if available, use a static-safe workstation
- when not in use, store the equipment in appropriate static-safe packaging

# <span id="page-3-0"></span>**Where to Find More Information**

The following table describes related documentation. To order a copy or to view or download an online version, visit The Automation Bookstore at:

www.theautomationbookstore.com

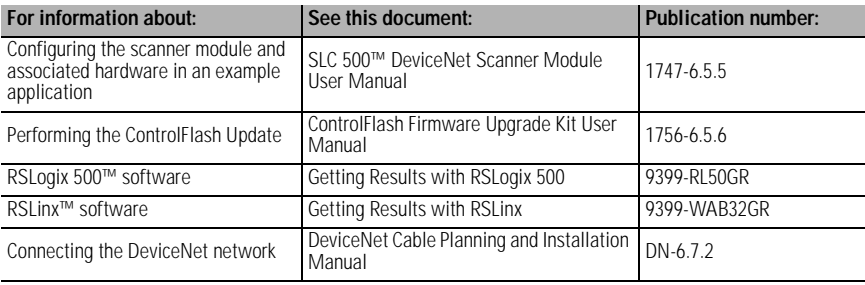

# <span id="page-4-0"></span>**Module Features**

### **Slave Mode**

Slave mode allows processor-to-processor communication and enables the scanner to perform as a slave device to another master on the network.

When the scanner module is in slave mode, it exchanges data with only one master. You control what information is exchanged through scan list configuration and associated mapping functions of RSNetWorx for DeviceNet software.

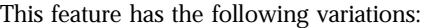

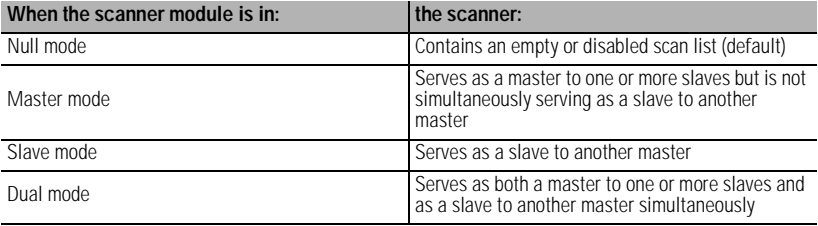

#### **Poll**

A poll message is a point-to-point transfer of data (0-255 bytes) sent by the scanner module that solicits a response from a single device. The device responds with its input data (0-255 bytes).

#### **Strobe**

A strobe message is a multicast transfer of data (64 bits in length) sent by the scanner module that solicits a response from each strobed slave device. There is one bit for each of the possible 64 node addresses. The devices respond with their data, which can be as much as 8 bytes.

### **Change of State**

Change of state enables the scanner module to perform a scan:

- whenever a network data change occurs, or
- at a user-configurable heartbeat rate

Because data is only sent on an as-needed basis, this feature increases system performance by reducing network traffic.

# **Cyclic I/O**

Cyclic I/O allows you to instruct the scanner module to perform a scan at a specific send rate.

Because data is only sent at a periodic rate, this feature increases system performance by reducing network traffic.

# **Pass-Through**

The SLC 500™ "pass-through" feature allows communication with the DeviceNet network from another network. This feature can be used to adjust and fine tune the nodes on your network.

The pass-through feature is not intended to replace a 1770-KFD, PCD, PCID, or PCIDS connection to the network.

*System Requirements for Pass-Through*

To use the pass-through feature you must meet the following hardware, software and firmware requirements:

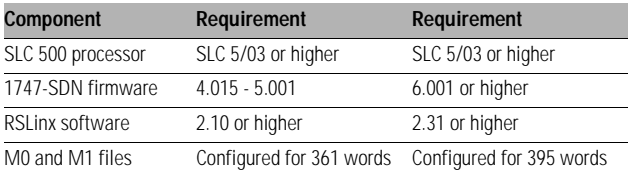

# <span id="page-6-0"></span>**External Module Features**

Use this illustration to identify the external features of the scanner module.

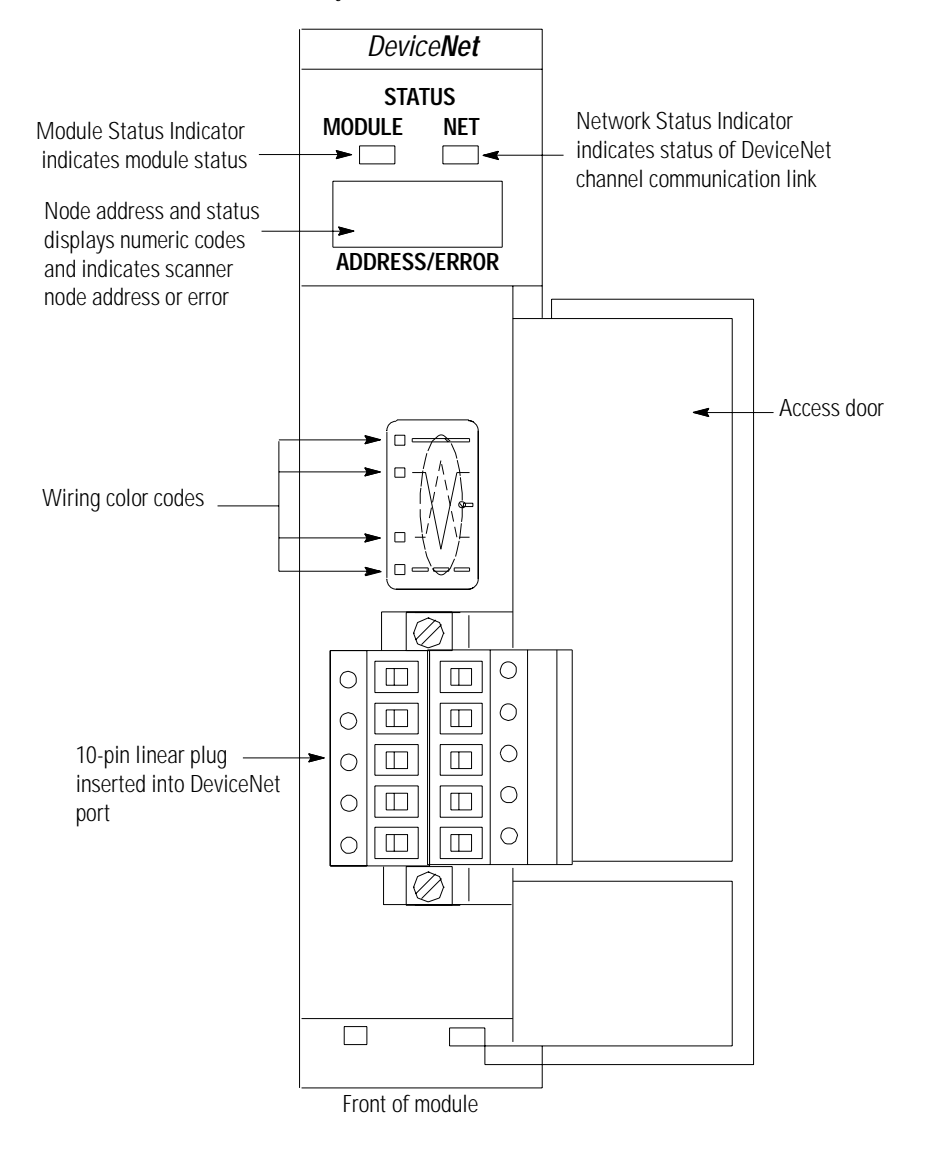

Publication 1747-IN058C-EN-P - May 2002

# <span id="page-7-0"></span>**Hardware and Software Requirements**

Before you install your module you need the following items:

- personal computer with Microsoft Windows™ 95 or later operating system
- RSNetWorx for DeviceNet software, version 2.22 or later
- RSLogix 500 software
- SLC 1746 chassis with SLC 5/02, 5/03, 5/04 or 5/05 processor

For network communication, you have two options:

- use the pass-through feature to communicate with the DeviceNet network from another network. This method is intended for fine tuning and adjustment of network devices.
- use a 1770-KFD RS-232 DeviceNet adapter or 1784-PCD, -PCID or -PCIDS DeviceNet PC Card. This method is necessary for a complete network configuration and real time monitoring of your network devices.

Before you install your module you must know how to:

- program and operate an Allen-Bradley SLC 500 programmable controller
- install and configure the devices on your DeviceNet network

#### **Electronic Data Sheet Requirement**

This release of the scanner module requires the latest EDS file for RSNetWorx for DeviceNet software. If the software displays the device as an "unknown device", the EDS file must be downloaded.

You can get the latest EDS file online at:

http://www.ab.com/networks/eds

Once you are at this location:

- **1.** Select DeviceNet
- **2.** Enter the catalog number: 1747-SDN
- **3.** Enter major revision number
- **4.** Enter minor revision number
- **5.** Select Search

For more information, contact Rockwell Automation Technical Support at 440.646.5800.

### **Perform the ControlFLASH Update**

If you have the previous release of firmware and you want to upgrade it to this release, you must perform the ControlFLASH update. To get the kit, contact Rockwell Automation Technical Support at 440.646.5800. To install the kit, refer to the ControlFLASH Firmware Upgrade Kit User Manual, publication 1756-6.5.6.

#### **Make Sure That Your Processor and Adapter are Compatible**

You can use the 1747-SDN Scanner Module in an I/O chassis any slot except for the left-most which is reserved for the SLC 500 processor.

**IMPORTANT** You cannot use the scanner module in a remote I/O chassis with a 1747-ASB adapter module. The adapter module does not support M file transfer.

# <span id="page-8-0"></span>**Install the Module Into the Chassis**

To install your module into the chassis:

**1.** Turn off the chassis power supply.

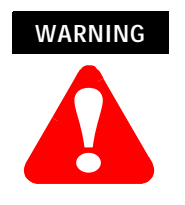

If you insert or remove the scanner module with power applied to this module or any device on the network, an electrical arc can occur. This could cause an explosion in hazardous location installations. Be sure that power is removed or the area is nonhazardous before proceeding. **2.** Select a slot for the module in the chassis. You may use any slot except the leftmost slot, which is reserved for the SLC 500 processor.

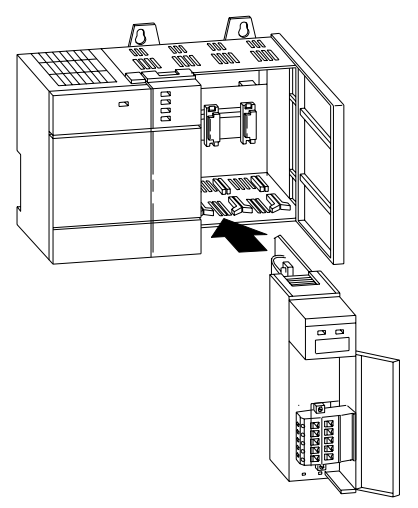

- **3.** Insert the module into the slot you have selected.
- **4.** Apply firm, even pressure to seat the module in the I/O chassis backplane connectors.

# <span id="page-9-0"></span>**Connect the Module to the DeviceNet Network**

To connect your module to the DeviceNet network:

**1.** Turn off the network power supply.

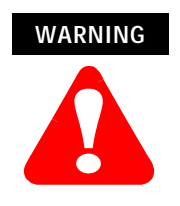

If you connect the scanner module with power applied to this module or any device on the network, an electrical arc can occur. This could cause an explosion in hazardous location installations. Be sure that power is removed or the area is nonhazardous before proceeding.

**2.** Connect the DeviceNet drop line to the ten-pin linear plug by matching the wire insulation colors to the colors shown on the label:

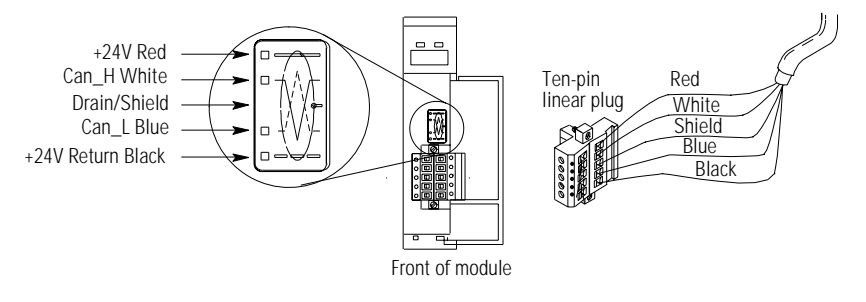

- **3.** Locate the DeviceNet port connector on the front of the module.
- **4.** Insert the ten-pin linear plug into the DeviceNet port connector.

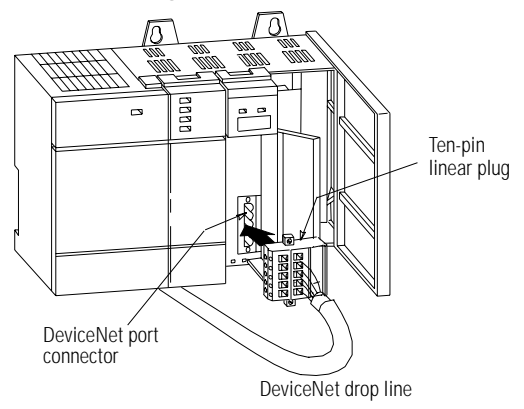

You have installed and wired your module. To operate the module you must apply power and then configure and program the SLC processor to communicate with it. We describe how to do this in the next three sections.

# **Apply Chassis Power**

When you apply chassis power, the module numeric indicators cycle through the following displays:

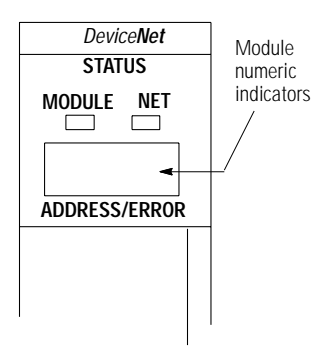

- **1.** Seven-segment lamp test (**88**)
- **2.** Firmware major revision (**01** through **7F** hexadecimal)
- **3.** Firmware minor revision (**01** through **FF** hexadecimal)
- **4.** Baud rate (indicates **00** for the default of 125, **01** for 250 or **02** for 500 Kbits/s)
- **5.** Node address (**00** to **63** with **63** as the default)

Use the RSNetWorx for DeviceNet software to change the baud rate and node address.

Refer to the Numeric Code Display Summary table on page [36](#page-35-0) for a complete listing of numeric displays.

# <span id="page-11-0"></span>**Understand the Data Organization of the Module**

The module has four data areas to transfer data, status and command information between the module and the processor:

- SLC input image table
- SLC output image table
- SLC M1 file
- SLC M0 file

### <span id="page-12-0"></span>**Input and Output Image Tables**

The following table describes the mapping of the 1747-SDN input and output image tables and the M1 and M0 files.

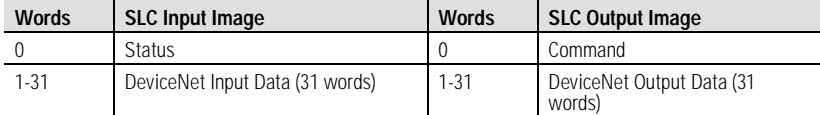

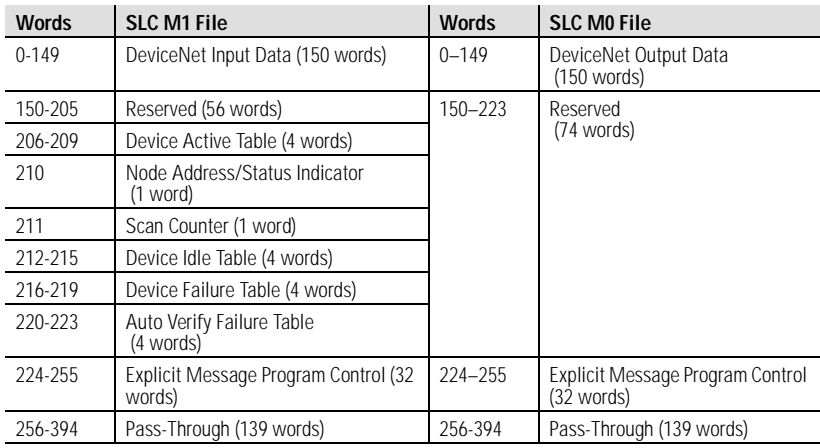

# **Use RSLogix 500 Software to Configure M0-M1 Files**

To enable pass-through capability of the scanner module, you must configure the M0 and M1 files associated with the 1747-SDN module to 395 words. If you do not want to use pass-through, configure the files to the default length of 256 words.

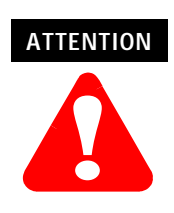

The pass-through feature is not intended to replace a 1770-KFD, PCD, PCID, or PCIDS connection to the network:

- Pass-through is intended only for fine tuning and adjustment of your network devices. Do not attempt to configure your entire network using a pass-through driver or a time-out may occur.
- The pass-through method is not suitable for real time monitoring of your network devices.

Use the following procedure to configure the 1747-SDN's M0 and M1 files using RSLogix 500 software.

**1.** Run **RSLogix 500** and go offline to the SLC 500 processor.

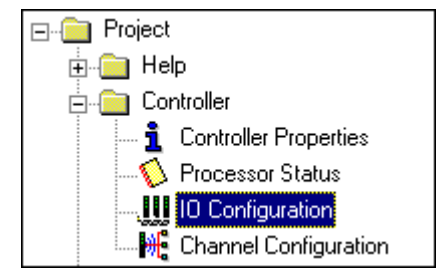

**2.** Under the **Controller** folder in the Project window, double-click on **IO Configuration**.

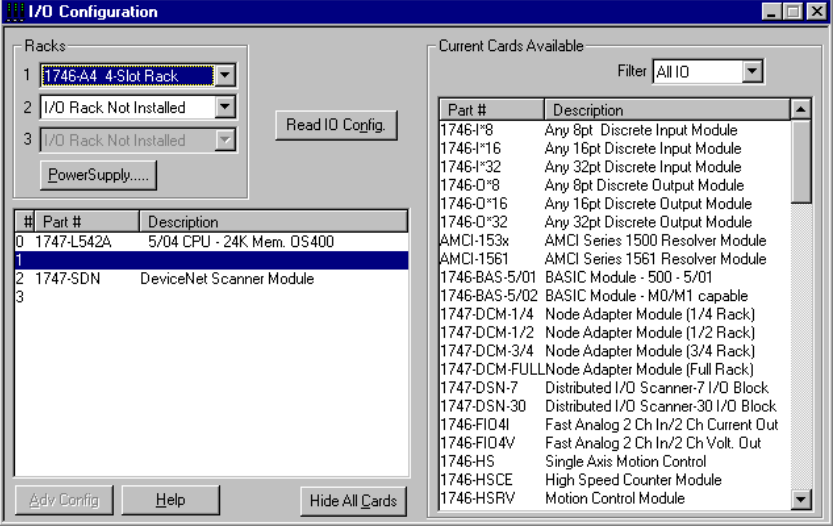

The **I/O Configuration** window will open.

- **3.** Click on the **Read I/O Config**. button to upload the I/O configuration from the processor.
- **4.** Double-click on the **1747-SDN** module.

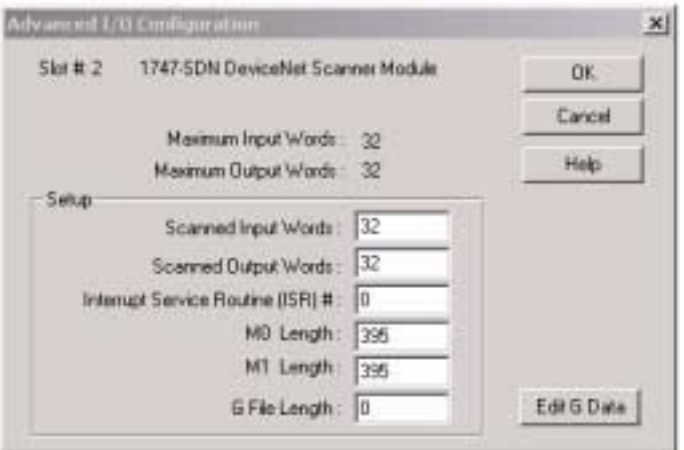

The **Advanced I/O Configuration** window will open.

- **5.** Set the **MO Length** and the **M1 Length** to one of the following:
	- a. 256 for 1747-SDN firmware prior to 4.015 for **no pass-through** support
	- b. 361 for 1747-SDN firmware 4.015-5.001 **for pass-through** support
	- c. 395 for 1747-SDN firmware 6.001 or higher **for improved pass-through support**
- **6.** Click on the **OK** button.
- **7. Download** the changes to the processor.

**IMPORTANT** The SLC 500 must be placed in **Run** mode at least one time after downloading the M0/M1configuration to enable 1747-SDN pass-through transactions.

For more information on how to:

- configure your module for DeviceNet operation
- map data from DeviceNet nodes to M1, M0, input and output image files,

refer to the Getting Results with RSLogix 500 (publication number 9939-RL50GR) and the 1747-SDN Scanner User Manual (publication number 1747-6.5.5).

# <span id="page-15-0"></span>**Program the Module Using the SLC M0 and M1 Files**

The M0 and M1 files are data files that reside in the module. There is no image for these files in the processor memory. The M0 file is a module output file and the M1 file is a module input file. Both M0 and M1 files are read/write files.

M0 and M1 files can be addressed in your ladder program and they can also be acted upon by the module, independent of the processor scan.

**IMPORTANT** During the processor scan, M0 and M1 data can be changed by the processor according to ladder diagram instructions addressing the M0 and M1 files. During the same scan, the module can change M0 and M1 data, *independent* of the rung logic applied during the scan.

### **Address the M0-M1 Files**

The addressing format for M0 and M1 files is as follows:

Mf:S.w/b Where  $M =$  module  $f = file (0 or 1)$  $S =$ slot  $(1-30)$  $w = word (0-maximum supplied by the module)$  $b = bit (0-15)$ 

### **When You Cannot Use M0-M1 Data File Addresses**

You can use M0 and M1 data file addresses in all instructions except the OSR instruction and the instruction parameters below.

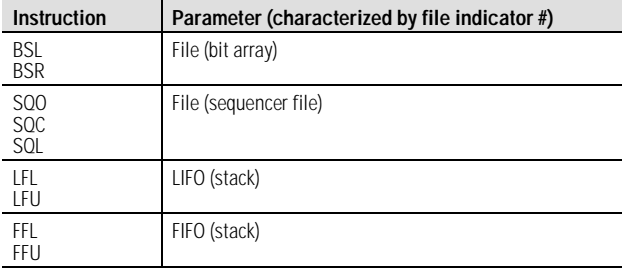

#### **Monitor Bit Instructions with M0 or M1 Addresses**

When you monitor a ladder program in the Run or Test mode, the following bit instructions, addressed to an M0 or M1 file, are indicated as false regardless of their actual true/false logical state.

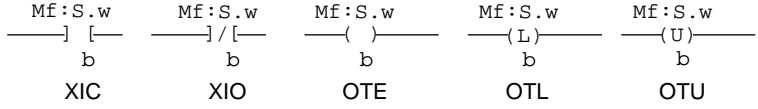

To show the state of the M0 or M1 addressed bit, transfer the state to an internal processor bit. This is illustrated below, where an internal processor bit is used to indicate the true/false state of a rung.

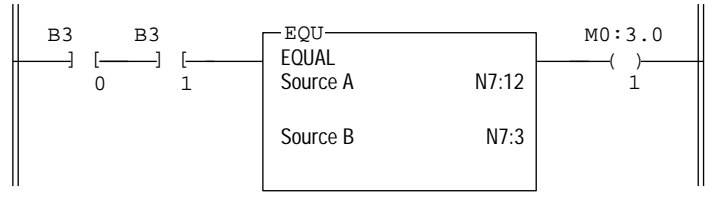

This rung does not show its true rung state because the EQU instruction is always shown as true and the M0 instruction is always shown as false.

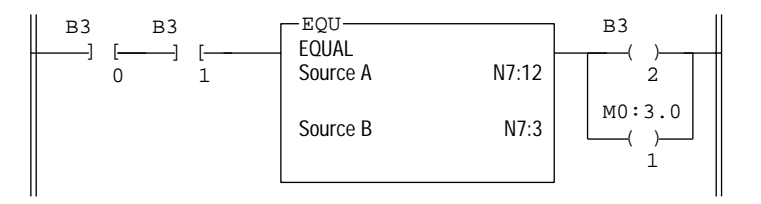

OTE instruction B3/2 has been added to the rung. This instruction shows the true or false state of the rung.

#### **Transfer Data Between Processor Files and M0 or M1 Files**

The processor does not contain an image of the M0 or M1 file so you must edit and monitor M0 and M1 file data via instructions in your ladder program. For example, you can copy a block of data from a processor data file to an M0 or M1 data file or vice versa using the COP (copy) instruction in your ladder program.

The COP instructions below copy data from a processor bit file and integer file to an M0 file.

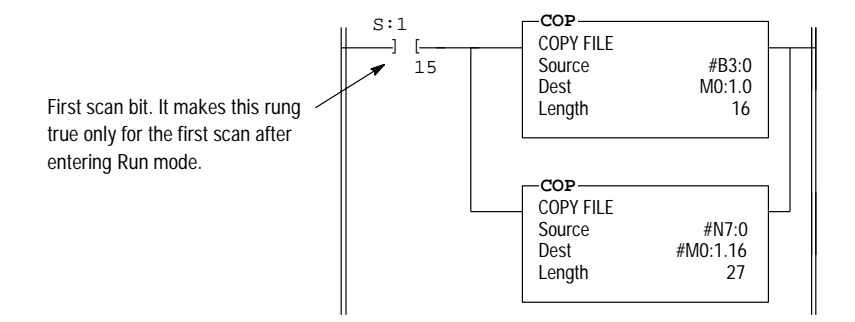

The COP instruction below copies six words of data from an M1 data file in a module positioned in slot four to an integer file (N1:0). This technique is used to monitor the contents of an M0 or M1 data file indirectly, in a processor data file. An update of these six words is made for each SLC program scan.

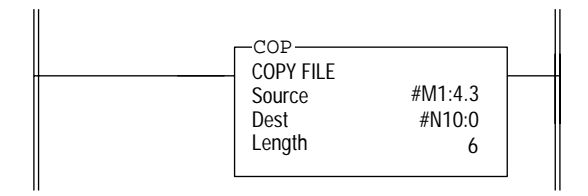

#### **Reduce Scan Time**

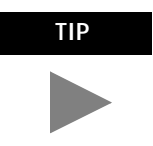

**TIP** To reduce processor scan time, use discretion when you use instructions addressing the M0 or M1 files. For example, XIC instruction M1:2.1/1 is used in rungs 1 and 2 below, adding approximately 2 ms to the scan time if you are using a 5/02, Series B processor.

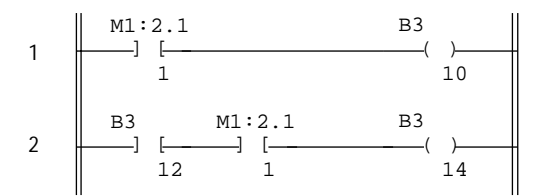

XIC instructions in rungs 1 and 2 are addressed to the M1 data file. Each of these instructions adds approximately 1ms to the scan time (5/02, Series B processor)

In the equivalent rungs below, XIC instruction M1:2.1/1 is used only in rung 1, reducing the scan time by approximately 1 ms.

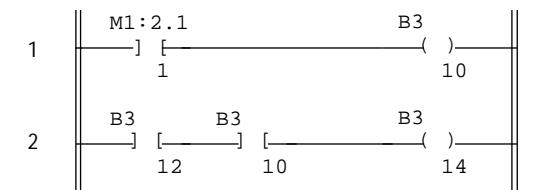

These rungs provide equivalent operation to those of the previous diagram by substituting XIC instruction B3/10 for XIC instruction M1:2.1/1 in rung 2. Scan time is reduced by approximately 1ms (5/02 Series B processor).

The first two ladder diagrams in the last section illustrate a technique you use to capture and use M0 or M1 data as it exists at a specific time. In the first diagram, bit M1:2.1/1 could change state between rungs 1 and 2. This could interfere with the logic applied in rung 2. The second diagram avoids the problem. If rung 1 is true, bit B3/10 captures this information and places it in rung 2.

The following diagram illustrates another economizing technique. The COP instruction addresses an M1 file, adding approximately 4.29 ms to the scan time if you are using a 5/02, Series B processor. You can save scan time by making this rung true only periodically. For example, you can use a clock bit S:4/8 (clock bits are discussed in the programming manual).

A rung such as this might be used when you want to monitor the contents of the M1 file, but monitoring need not be continuous.

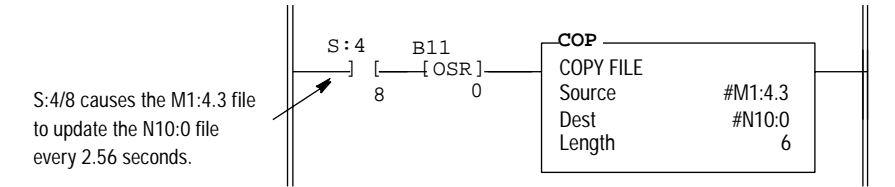

In this example, a COP instruction can be used to monitor the contents of an M1 file. When the instruction goes true, the six words of data in file #M1:4.3 is captured as it exists at that time and placed in file #N10:0. All subsequent logic should address the data in #N10:0. The data will be consistent and it shortens scan time by eliminating reads to the module each time an M0 or M1 address is encountered in the program.

# <span id="page-19-0"></span>**Upload Input Data from the Module to the SLC Processor**

The SLC 500 processor reads input data from the module using two methods:

- input image table
- M1 file transfer

#### **Input Image Table**

The input image table is a 32-word table for the module slot that is updated by the processor with each program scan. The first word (word 0) is reserved for the module status register. The remaining 31 words can be used to transfer DeviceNet input data to the SLC input image table. The addressing format is:

```
I:S.w/b
Where S = slot
w = word(0-31)b = bit (0-15)
```
#### **Module Status Register**

The module status register is located at word 0 in the input image area for the slot. Bits 0–5 echo back to the processor, the current state of bits 0–5 of the module command register. The echoes verify that the commands were executed. The module sets the remaining bits when it detects a problem. The bits latch in the ON state until the problem clears. Bits 6 and 8 indicate that you should read the device failure table for more specific information about which devices failed.

You can use bit 6 to keep the communication port in the Idle mode until the bit clears. When the bit clears, this indicates that all devices in the scanner's scan list are up and available. When the devices are available, you can put the port in Run mode. If a device failure is detected, you can put the communication into the Idle mode, so that all output devices go to a safe state.

The SLC program can monitor the bits in the module status register and set the appropriate bits of the module command register to automatically control the operating mode of the module should a device failure occur.

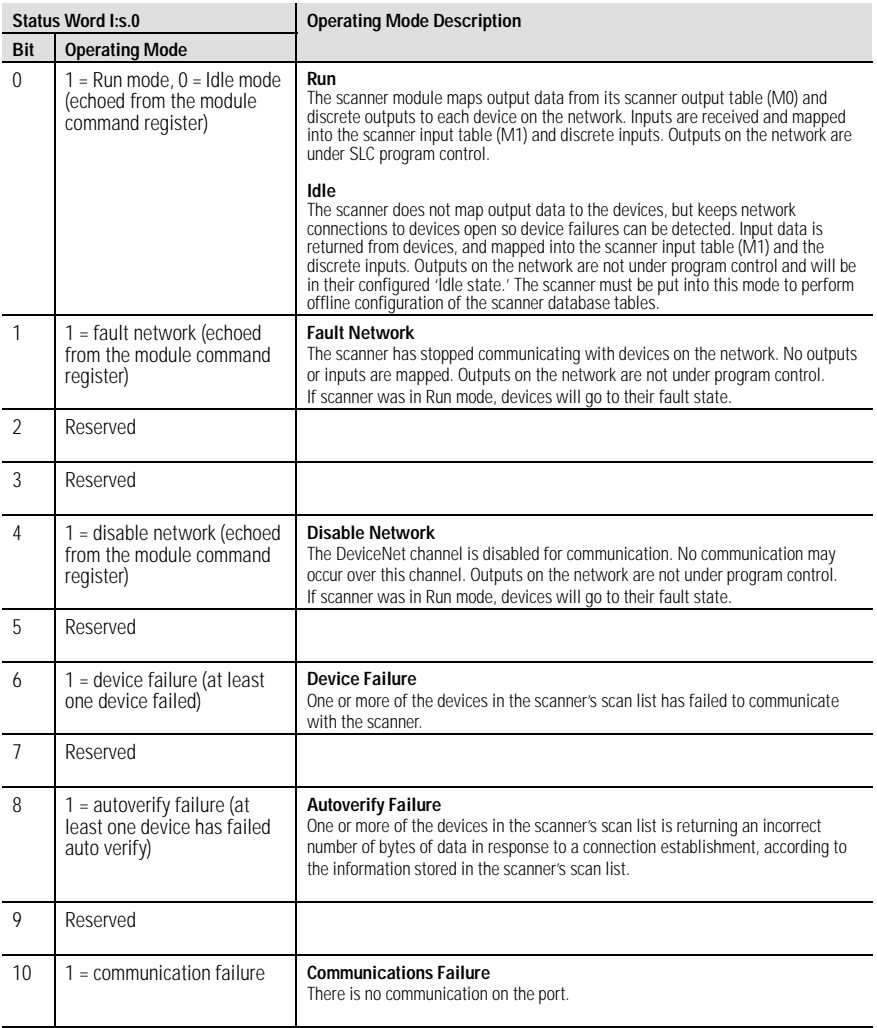

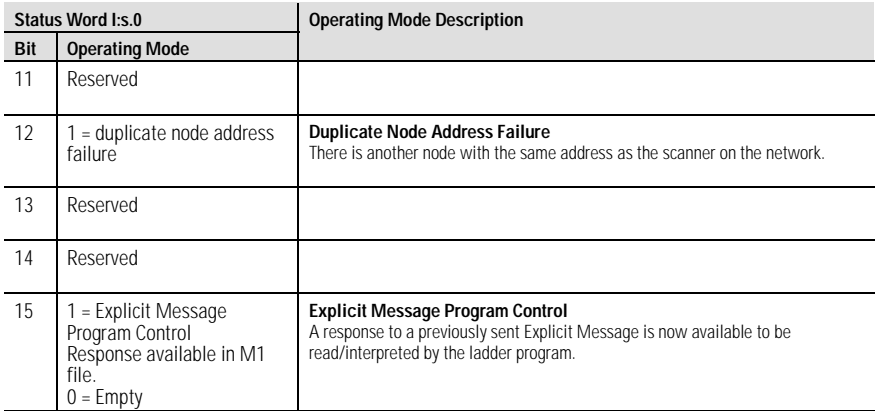

# **SLC M1 File**

The SLC M1 file is a 256 word file that can be used to transfer a large quantity of information to the module with a single SLC instruction.

**IMPORTANT** Transferring data using this file takes more time than using the input image table.

The first 150 words are used for data transfer from the module. The remaining 106 words are reserved for:

- device active table
- node status
- scan counter
- device idle table
- device failure table
- auto verify table
- explicit message program control

For a details on the mapping of input and output image tables, refer to page [13.](#page-12-0)

### **Device Active Table**

Words 206 through 209 in the M1 file are used for the Device Active Table. The scanner assigns one bit in consecutive order to consecutive device addresses starting at node 0 at M1.S.206/0. If a bit is set, it indicates that the node is in the scanner's scan list and has successfully communicated with the scanner module. The bit is reset if the scanner tries to communicate to the node but the node has gone offline.

#### **Node Address/Status Indicator**

Word 210 is used for node address and scanner diagnostic information displayed in numeric codes. The high byte is the node address and the low byte is the status for that node. These codes and their descriptions are listed on page [36](#page-35-0).

#### **Scan Counter**

Word 211 is used for the module scan counter. The module increments this counter whenever a scan of the DeviceNet devices is completed. The counter rolls over when it reaches a maximum value of 65535. It is located at M1:S.211.

#### **Device Idle Table**

Words 212 through 215 in the M1 file are used for the device idle table. This table indicates that there are devices on the network in Idle mode. The module tracks devices in Idle mode by assigning one of the 64 bits in the table to each device on the network. The bits are assigned in consecutive order to consecutive device addresses starting at mode 0 at M1.S.212/0.

#### **Device Failure Table**

Words 216 through 219 in the M1 file are used for the device failure table. This table indicates communication failures of devices on the network. The module tracks device failures by assigning one of the 64 bits in the table to each device on the network. The bits are assigned in consecutive order to consecutive device addresses starting at mode 0 at M1.S.216/0.

#### **Auto Verify Failure Table**

Words 220 through 223 in the M1 file are used for the auto verify failure table. The auto verify failure table is used to verify that data size received from the device matches the setting in the scanner's scanlist entry for that node. This check occurs at connection establishment time. The module tracks auto verify failures by assigning one of the 64 bits in the table to each device on the network. The bits are assigned in consecutive order to consecutive device addresses starting with node 0 at M1:S.220/0. If the bit is set, the corresponding node has failed to verify.

### **Explicit Message Program Control**

Words 224 through 255 are used for Explicit Message Program Control. Use this feature to configure device parameters on your DeviceNet network via the M0 and M1 files in the SLC processor that is controlling these devices. This feature is described in detail on page [27.](#page-26-0)

# <span id="page-23-0"></span>**Download Output Data to the Module**

The SLC 500 processor writes output data to the module using two methods:

- output image table
- M0 file transfer

### **Output Image Table**

The output image table is a 32-word table for the module slot that is updated from the processor with each program scan. The first word (word 0) of this table is reserved for the module command register. The remaining 31 words can be used to transfer data from the SLC output table to the DeviceNet nodes.

### **Module Command Register**

The module command register is located at word 0 in the output image area for the slot. To execute a command, set the appropriate bits in the module command word using SLC ladder instructions.

#### The following table describes the functionality of the command register bits.

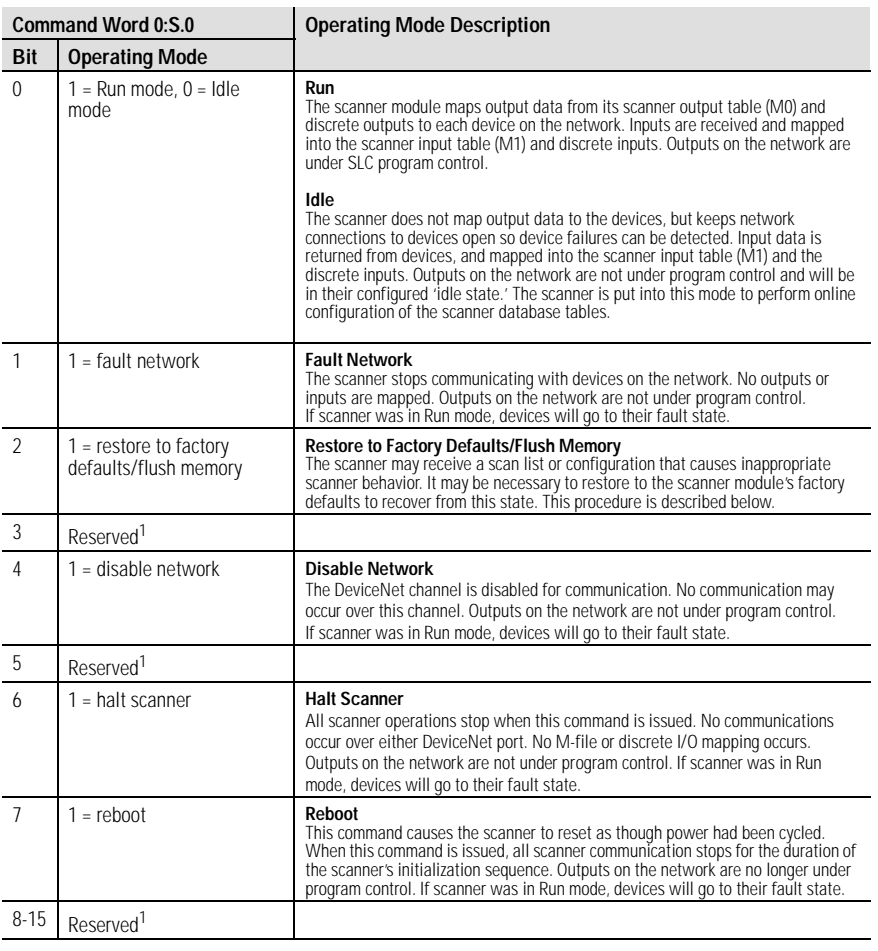

<sup>1</sup> All reserve bits must be set to zero or improper operation may result.

#### **Restore Factory Default Settings/Flush Memory**

To restore the scanner module's factory default settings, follow these procedures:

**1.** While the SLC processor in Program mode, clear the module command word 0 and set bit 2 of word 0 for the scanner module to "ON" or 1 (starting with bit 0 going from right to left, this is the third bit).

**IMPORTANT** If other bits in the module command word are set, then the scanner module will generate an error.

- **2.** Set bit 0 of word 0 for the scanner module to "OFF" or 0.
- **3.** On the SLC processor, cycle the keyswitch from Program mode to Run mode then back to Program mode.

**IMPORTANT** The ladder logic may set bit 0 of word 0 for the scanner module. If this happens, then you must disable or delete this rung from the ladder program.

- **4.** When the code E9 is displayed on the Address/Error LED display the default settings have been restored.
- **5.** Set bit 2 of word 0 for the scanner module to "OFF" or 0.
- **6.** Cycle power to the 1746 chassis to restore normal operation to the scanner module.

The scanner module will now have its factory default settings:

- node 63
- 125 K baud
- no scanlist

### **SLC M0 File**

The SLC M0 file is a 256 word file that can be used to transfer a large quantity of information to the module with a single SLC instruction. Transferring data using this file can take several scans and more time than using the output image table. The first 150 words are used for sending data to DeviceNet nodes. The next 74 words are reserved for future use, the next 32 words are used for explicit message program control and the final 139 words are used for pass-through.

For a detailed description of the mapping of input and output image tables, refer to page [13.](#page-12-0)

# <span id="page-26-0"></span>**Using Explicit Message Program Control**

Use the Explicit Message Program Control feature to configure device parameters on your DeviceNet network via the M0 and M1 files.

Use the Explicit Message Program Control feature to:

- transmit configuration data from your scanner module to its slave devices on your DeviceNet network
- receive status and diagnostics from these devices on your DeviceNet network
- make runtime adjustments to device parameters according to changing conditions detected by your processor

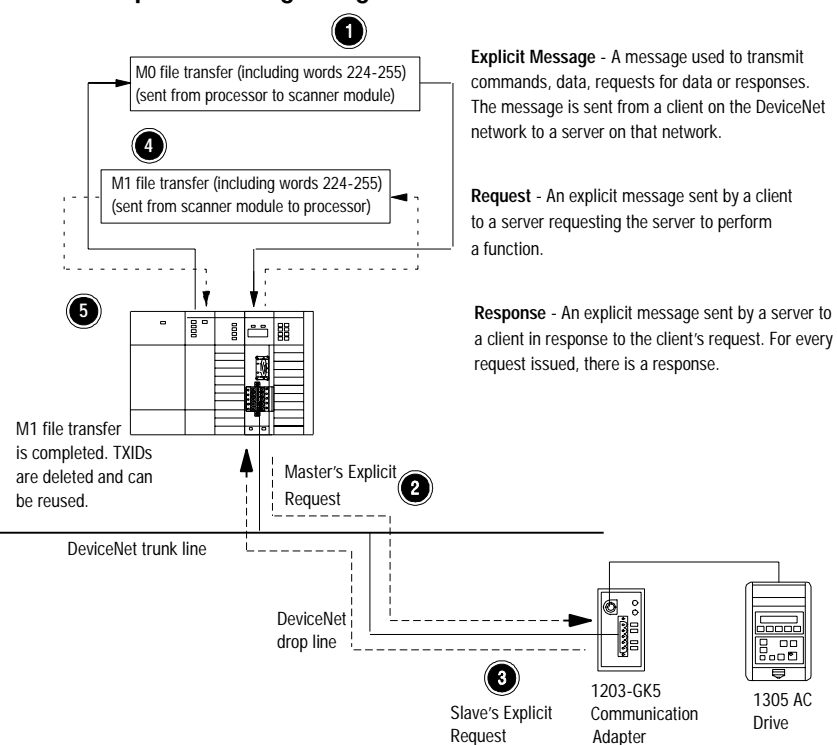

# **How the Explicit Message Program Control Feature Works**

- **1.** Format an M0 file transfer in the processor to send an Explicit Message Request to the scanner module (**download**).
- **2.** The scanner module transmits the Explicit Message Request to the slave device over the DeviceNet network.
- **3.** The slave device transmits the Explicit Message Response back to the scanner and is queued into a file transfer buffer.
- **4.** The processor uses an M1 file transfer to retrieve the Explicit Message Response from the scanner's buffer (**upload**).
- **5.** Format an M0 file transfer with a Delete Response Command and the current transaction ID read in step 4. The transaction IDs are deleted and can be reused.

The scanner module requires a precisely-formatted M0 and M1 file transfer size of 32 words including words 224–255. The scanner module uses the file memory content as a client/server request.

#### **How to Format the Explicit Message Transaction Block**

Up to ten 32-word transaction blocks may be queued within the scanner module for Explicit Message Program Control. The transaction blocks accommodate both the download of Explicit Message Requests and the upload of Explicit Message Responses.

The scanner module can accommodate one request or response for each transaction block. You must format each transaction block as shown in the following figure:

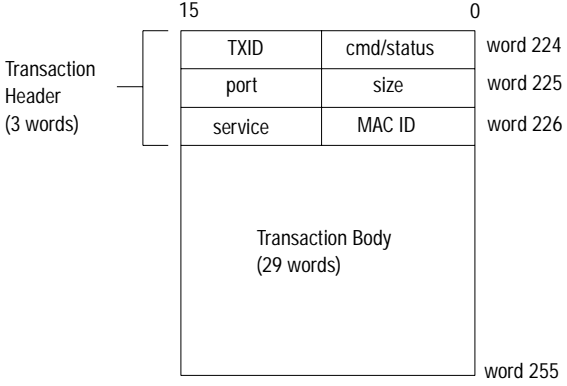

One word  $=$  two bytes  $= 16$  bits

The transaction block is divided into two parts:

- **transaction header** contains information that identifies the transaction to the scanner and processor
- **transaction body** in a request, this contains the DeviceNet Class, Instance, Attribute and Service Data portion of the transaction. In a response, this contains only the response message.

Each of the data attributes in the transaction header are one byte in length:

• **command/status** – for each download, you assign a command code to instruct the scanner how to administer the request:

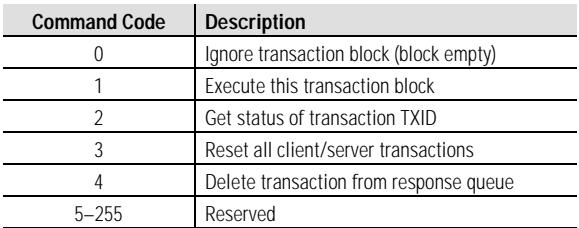

For each upload, the status code provides the processor with status on the device and its response:

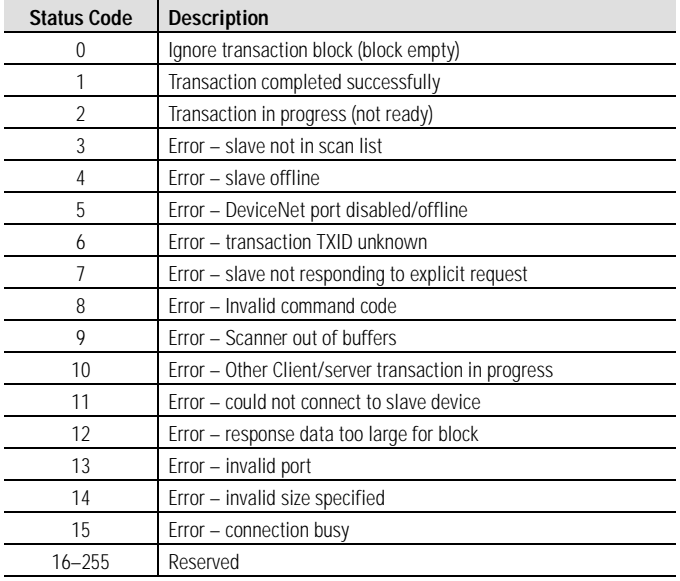

• **TXID (transaction ID)** – when you create and download a request to the scanner, the processor's ladder logic program assigns a TXID to the transaction. This is a one-byte integer in the range of 1 to 255. The scanner uses this value to track the transaction to completion, and returns the value with the response that matches the request downloaded by the processor. The ladder logic program monitors rollover and usage of TXID values.

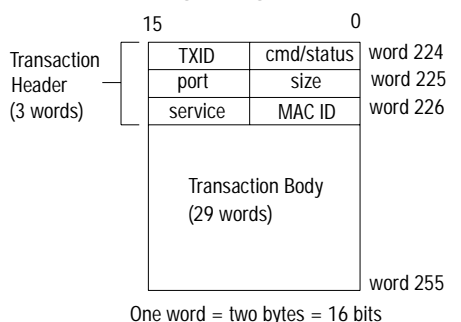

- **size**  the size of the transaction body in bytes. The transaction body can be as many as 29 words (58 bytes) in length. If the size exceeds 29 words, an error code will be returned.
- **port** the DeviceNet port (zero) where the transaction is routed.
- **MAC ID (node address)** the DeviceNet network address of the slave device where the transaction is sent. This value can range from 0 to 63. The port and MAC ID attributes coupled together identify the target slave device. The slave device must be listed in the scanner module's scan list and be online for the Explicit Message transaction to be completed successfully.
- **service** for each Explicit Message Request and Response, the service attribute contains the service request and response codes that match the corresponding request for the TXID.

The following figure describes the format and mapping of transaction blocks for request and response messages in the scanner module:

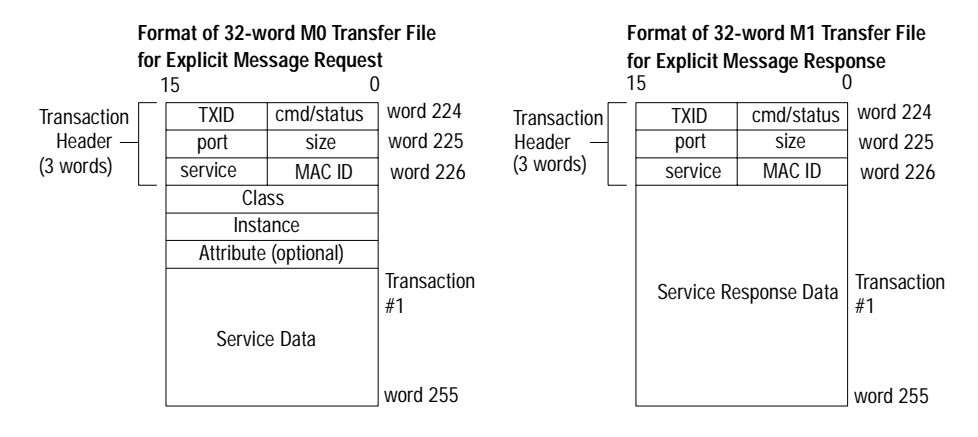

#### **How the Processor and Scanner Module Manage Messages**

File transfer operations between the processor and the scanner always originate in the processor. The scanner module can only wait for the processor to download a transaction block to the module or request an upload of a transaction block from the module.

Once an Explicit Message Request transaction block is downloaded to the scanner module, a ladder logic program in the processor polls the scanner module for the transaction block containing the Explicit Message Response for that request. This is done by the processor with an M1 file transfer on the scanner module.

Depending on the network load, the scanner could take a few seconds to complete the request. When a response is loaded, bit 15 of the module status register is set to 1. The program may have to poll the scanner module a number of times before the scanner returns a Response Transaction Block.

The scanner module recognizes I/O data and control as higher priorities over explicit messaging on DeviceNet.

Message lengths and slave device types impact transaction message completion times. If the processor has queued multiple Explicit Message Transactions to the scanner module for multiple slave devices, the transactions with the slaves may not complete in the order in which the requests were received. The slave responses are queued to the 32 word M1 file transfer in the order in which they are received. As response transaction blocks are uploaded, the processor's program matches the responses to the requests using the TXID field.

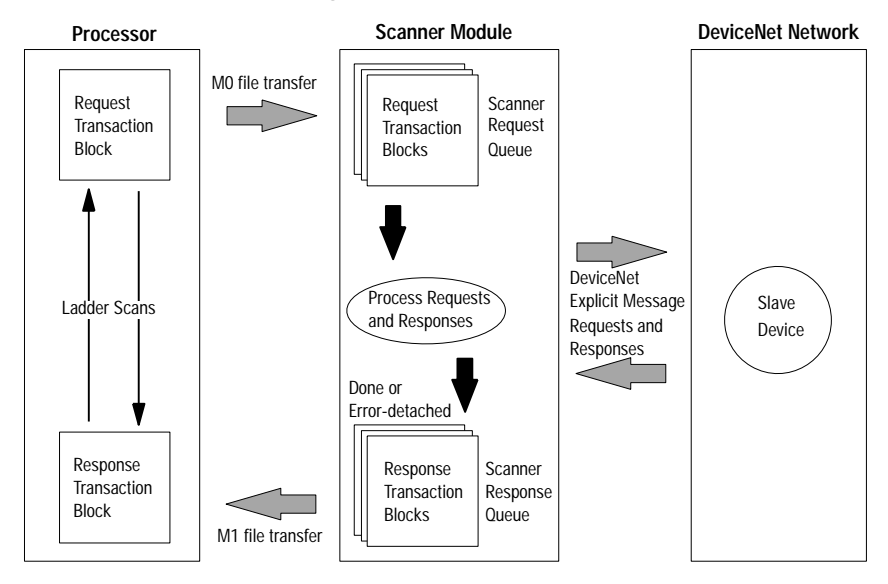

### **Explicit Message Program Control Limitations**

- The processor is always the DeviceNet client and the slave is always the DeviceNet server.
- A maximum of **ten** Explicit Message Request Transaction Blocks with the execute command can be queued to the scanner module at any time. For example, **ten** M0 file transfers containing one transactions each, can be queued at any time. The scanner module receives and deletes any additional client/server requests with the execute command over the maximum of **ten**.

As transactions are removed from the queue and response transaction blocks are returned to the processor, additional transaction blocks can be issued in their place, as long as the total does not exceed ten.

- The scanner module supports **one** transaction block per upload and download.
- Request Transaction Blocks can only be queued for slave devices of the scanner module and must appear in the scanner module's scan list.
- If a slave device is not communicating at the time the scanner module processes its Request Transaction Block, the scanner module will return an error status for that transaction.
- Check documentation of destination device for specifics concerning services supported and Class Instance Attribute information. At a minimum, the scanner module supports the following DeviceNet services in Request Transaction Blocks:

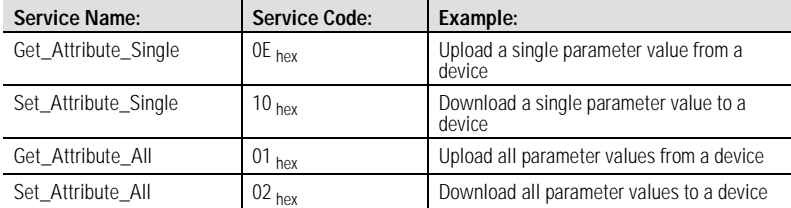

- All transaction blocks are processed, therefore, an unused transaction block must be left blank.
- Client/Server commands and requests with transaction IDs that are in use are ignored by the scanner module.
- If a slave device returns a DeviceNet error in response to the request downloaded from the processor, the scanner recognizes the error as a successful transaction (status code =1).

A failure to respond to the request within the number of retries or timeout period specified for the Explicit Message Connection is recognized by the scanner module as an error. The error code is returned in the status attribute of the transaction header.

### **Explicit Messaging Error Codes**

Error codes have two bytes of data. The first byte is a General Error Code and the second is an optional Additional Code Field that may contain additional information about the error. If this field is unused, the value 0FFH is shown. The following table describes explicit messaging error codes.

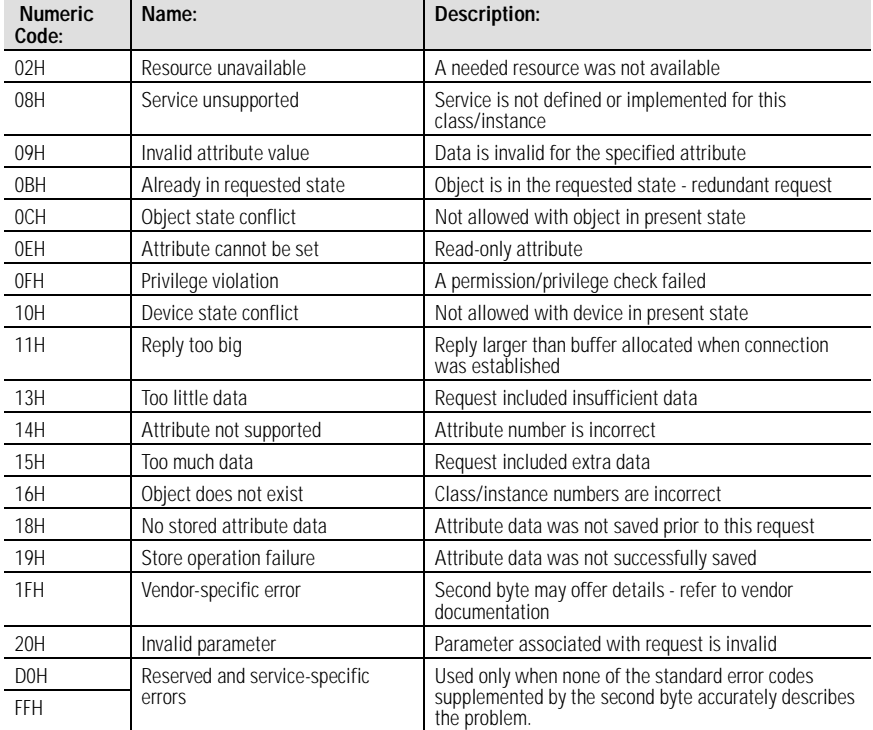

# <span id="page-34-0"></span>**Troubleshoot the Module and Network**

The bicolor (green/red) module status indicator (MODULE) located on the front of your module displays module status. It indicates whether the module has power and is functioning properly.

| If the MODULE<br>indicator is: | Then:                                                    | Take this action:                         |
|--------------------------------|----------------------------------------------------------|-------------------------------------------|
| Off                            | There is no power applied to the module.                 | Verify power connections and apply power. |
| Green                          | The module is operating normally.<br>No action required. |                                           |
| Flashing Green                 | The module is not configured.                            | Configure the module.                     |
| Flashing Red                   | There is an invalid configuration.                       | Check configuration setup.                |
| Red                            | The module has an unrecoverable fault.                   | Replace the module.                       |

**Module Status Troubleshooting** 

The DeviceNet channel has a bicolor (green/red) network status indicator (NET). The following table provides troubleshooting information about the DeviceNet channel communication link.

**DeviceNet Channel Communications Troubleshooting**

| If the NET<br>indicator<br>is: | <b>Then</b>                                                                                                    | <b>Which indicates</b>                                                                                                    | <b>Take this action</b>                                                                                                    |
|--------------------------------|----------------------------------------------------------------------------------------------------|----------------------------------------------------------------------------------------------------|----------------------------------------------------------------------------------------------------|
| Off                            | The device has no power or the<br>channel is disabled for communication<br>due to bus off condition, loss of<br>network power, or has been<br>intentionally disabled.                      | The channel is disabled<br>for DeviceNet<br>communication.                                                                  | Power-up the module, provide network power to<br>the channel, and be sure the channel is enabled<br>in both the module configuration table and the<br>module command word. |
| Green                          | Normal operation.                                                                                                    | All slave devices in the<br>scan list table are<br>communicating<br>normally with the<br>module.                            | None.                                                                                                    |
| Flashing<br>Green              | The two-digit numeric display for the<br>channel indicates an error code that<br>provides more information about the<br>condition of the channel                                           | The channel is enabled<br>but no communication<br>is occurring.                                                             | Configure the scan list table for the channel to<br>add devices.                                                                                                    |
| Flashing<br>Red                | The two-digit numeric display for the<br>channel displays an error code that<br>provides more information about the<br>condition of the channel.                                           | At least one of the<br>slave devices in the<br>module's scan list table<br>has failed to<br>communicate with the<br>module. | Examine the failed device and the scan list table<br>for accuracy.                                                                                                    |
| Red                            | The communications channel has<br>failed. The two digit numeric display<br>for the channel displays an error code<br>that provides more information about<br>the condition of the channel. | The module may be<br>defective.                                                                                             | Reset module. If failures continue, replace<br>module.                                                                                                    |

# **Numeric Codes and Descriptions**

Your module uses numeric displays to indicate diagnostic information about the status of your module. The display flashes at 1 second intervals. The following table summarizes the meanings of the numeric codes.

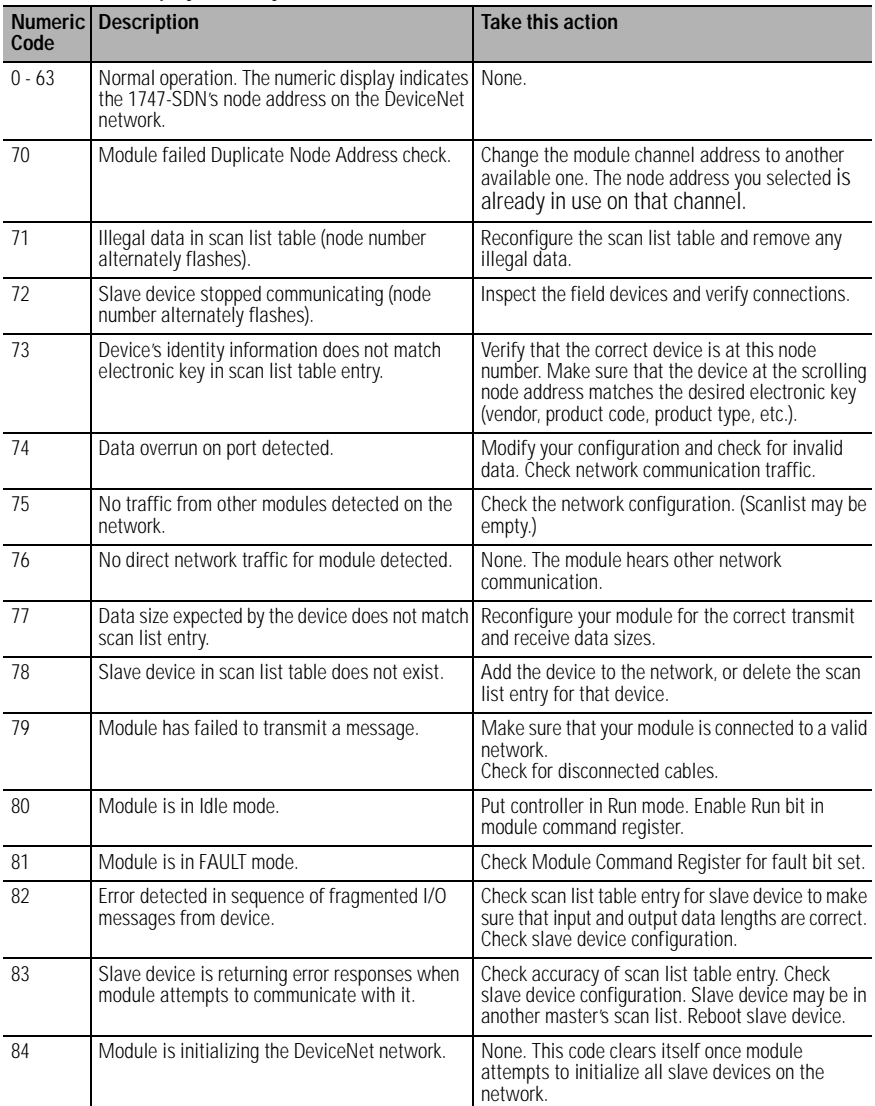

#### <span id="page-35-0"></span>**Numeric Code Display Summary**

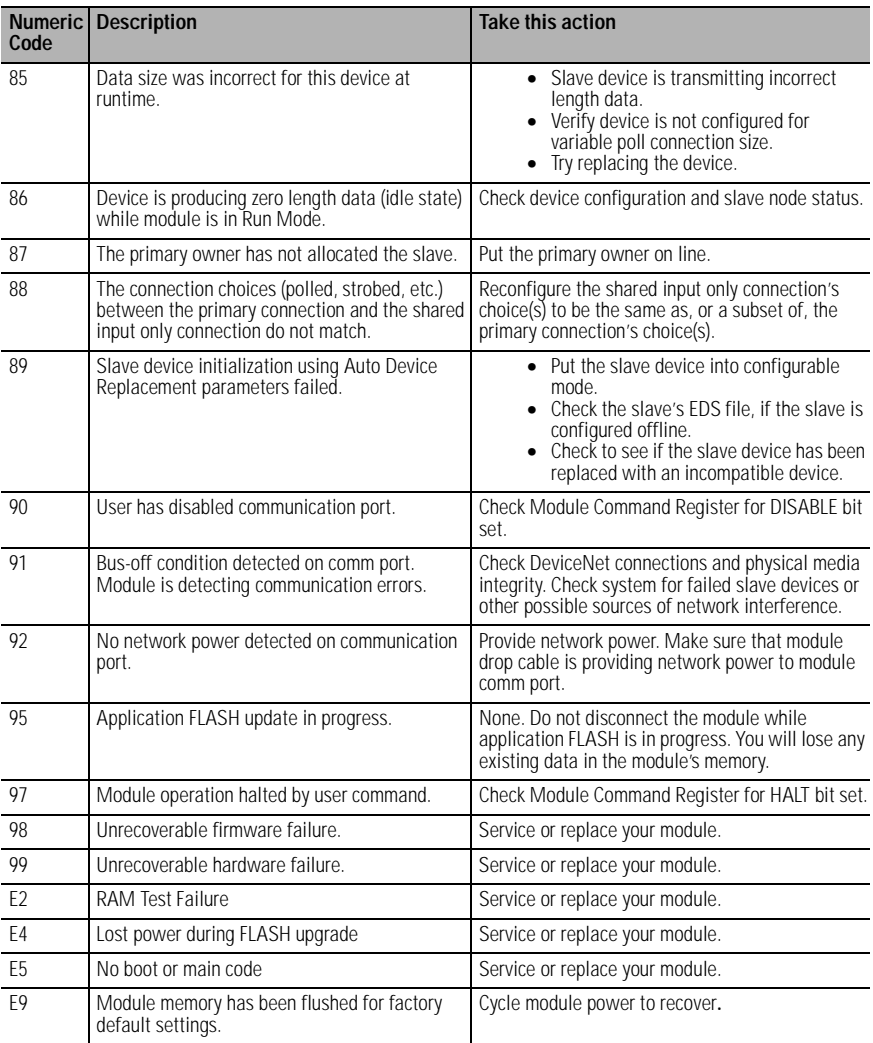

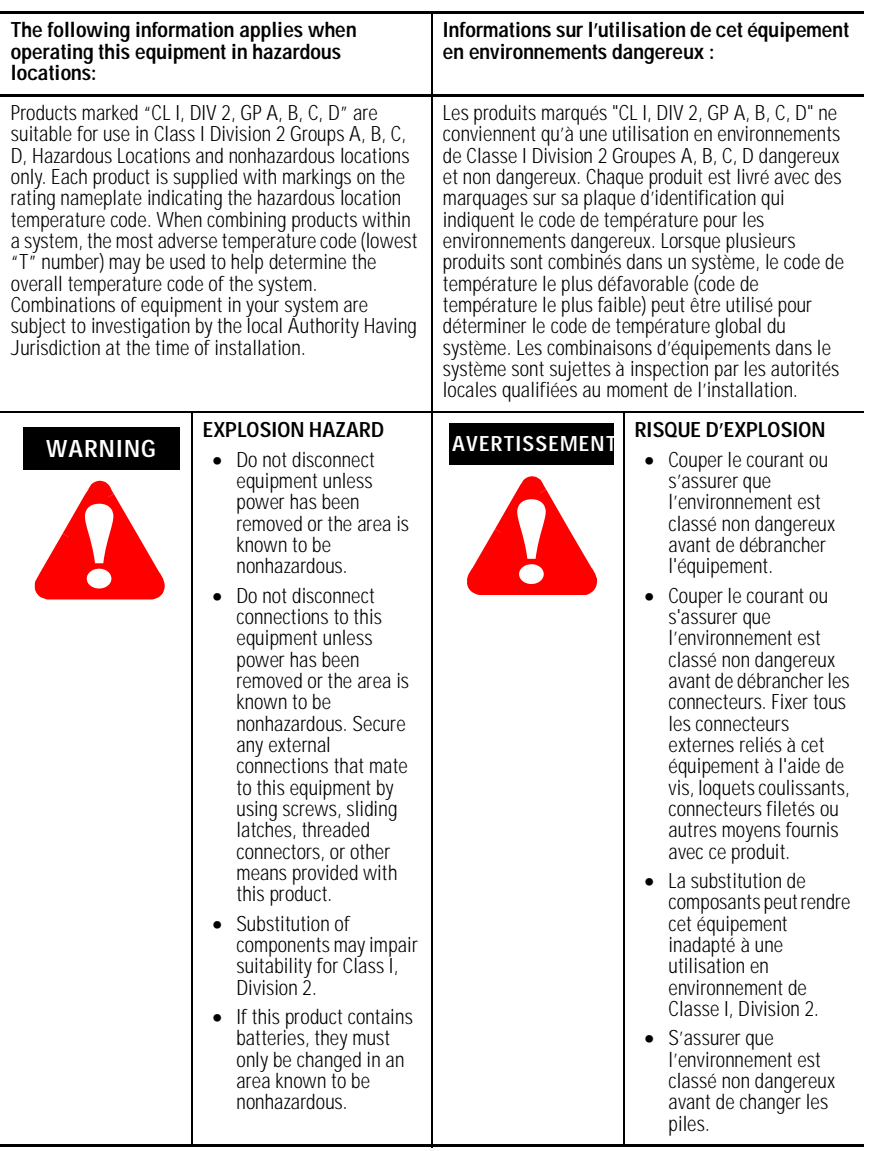

# <span id="page-38-0"></span>**Specifications**

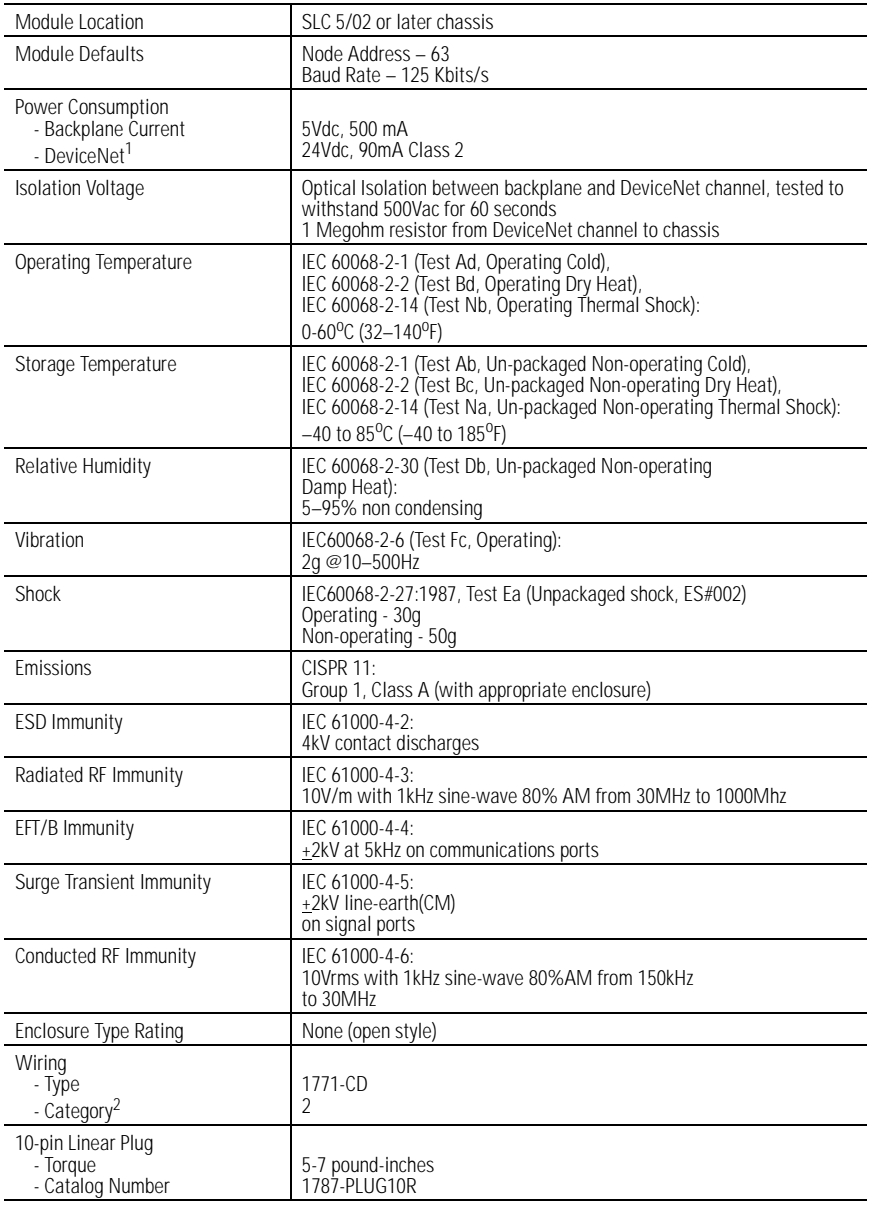

Specifications continued on back page

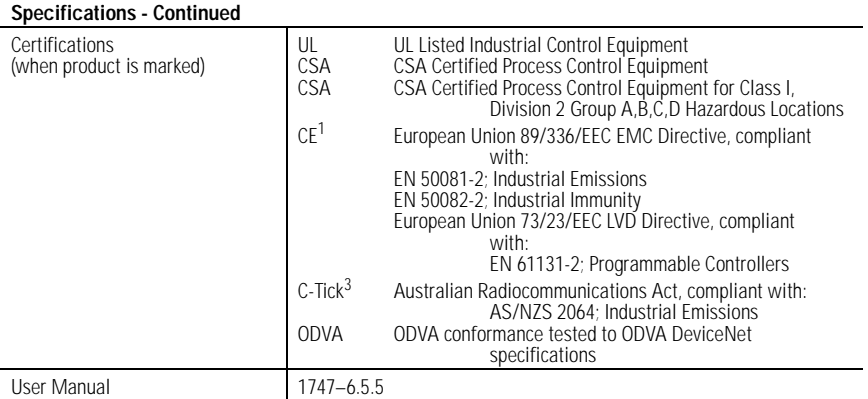

<sup>1</sup>To remain compliant with UL/CSA certification, the DeviceNet power supply must meet NEC Class 2 requirements.

 $^2$ Use this conductor category information for planning conductor routing as described in publication 1770-4.1, *Industrial Automation Wiring and Grounding Guidelines*.

<sup>3</sup>See the Product Certification link at www.ab.com for Declarations of Conformity, Certificates, and other certification details.

DeviceNet is a trademark of the Open DeviceNet Vendors Association.

SLC, SLC 500, SLC 5/02, SLC 5/03, SLC 5/04, SLC 5/05, RSLinx, RSLogix 500 and RSNetWorx are trademarks of Rockwell Automation, Inc.

Windows is a trademark of Microsoft Corporation.

#### www.rockwellautomation.com

#### **Corporate Headquarters**

Rockwell Automation, 777 East Wisconsin Avenue, Suite 1400, Milwaukee, WI, 53202-5302 USA, Tel: (1) 414.212.5200, Fax: (1) 414.212.5201

#### Headquarters for Allen Bradley Products, Rockwell Software Products and Global Manufacturing Solutions

Americas: Rockwell Automation, 1201 South Second Street, Milwaukee, WI 53204-2496 USA, Tel: (1) 414 382 2000, Fax: (1) 414 382 4444 Europe: Rockwell Automation SA/NV, Vorstlaan/Boulevard du Souverain 36-BP 3A/B, 1170 Brussels, Belgium, Tel: (32) 2 663 0600, Fax: (32) 2 663 0640 Asia Pacific: Rockwell Automation, 27/F Citicorp Centre, 18 Whitfield Road, Causeway Bay, Hong Kong, Tel: (852) 2887 4788, Fax: (852) 2508 1846

#### **Headquarters for Dodge and Reliance Electric Products**

neauquariers in Louise and memane Lecture Frequencies County (1981)<br>Americas: Rockwell Automation, 6040 Ponders Count, Greenville, SC 29615-4617 USA, Tel: (1) 864.297.4800, Fax: (1) 864.281.2433<br>Europe: Rockwell Automation Asia Pacific: Rockwell Automation, 55 Newton Road, #11-01/02 Revenue House, Singapore 307987, Tel: (65) 351 6723, Fax: (65) 355 1733

# Publication 1747-IN058C-EN-P - May 2002<br>Supersedes Publication 1747-IN058B-EN-P - August 2001

Copyright © 2002 Rockwell Automation, Inc. All rights reserved. Printed in the U.S.A.